# **EN-106**

## **HOME DIGITAL MODULATOR**

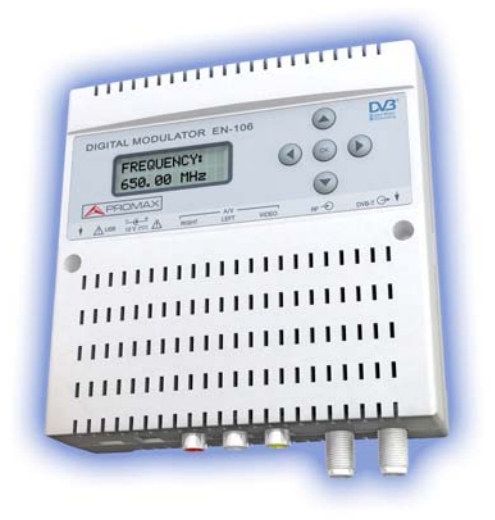

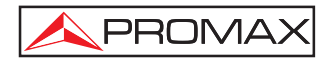

 $-0$  MI1876 -

## **SAFETY NOTES**

**Read the user's manual before using the equipment, mainly " SAFETY RULES " paragraph.** 

The symbol  $\angle \rightarrow$  on the equipment means "SEE USER'S MANUAL". In this **manual may also appear as a Caution or Warning symbol.** 

**WARNING AND CAUTION statements may appear in this manual to avoid injury hazard or damage to this product or other property.** 

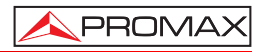

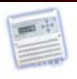

# TABLE OF CONTENT

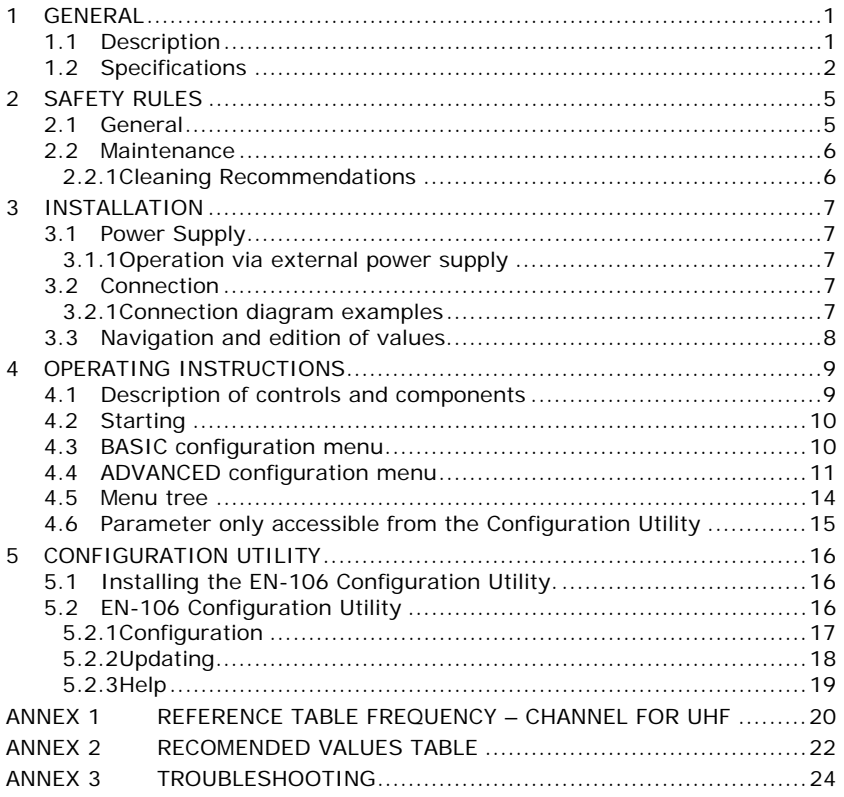

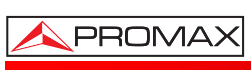

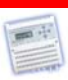

USER'S MANUAL. **EN-106**

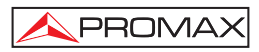

<span id="page-6-0"></span>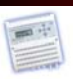

# *HOME DIGITAL MODULATOR EN-106*

## **1 GENERAL**

### **1.1 Description**

The **EN-106** is a module able to generate a signal in **DVB-T** format (Digital Terrestrial Television) from an audio / video (A/V) analogue input.

The audio / video analogue input has three **RCA** sockets, one for **VIDEO** signal and two more for **RIGHT** and **LEFT** audio signal.

These two analogue signals are processed through a MPEG-2 compression system, that digitises and compresses them, obtaining then a MPEG-2 transport stream, which is digitally modulated in order to obtain a multiplex, with a television service, at the DVB-T output socket.

This **DVB-T** signal can be inserted via the RF input (for loop-through) into an already existing television distribution network, with the advantages of robustness and high quality that digital technology offers.

The **EN-106** module adjusts the compression rate to the available bandwidth, using the modulation **DVB-T** parameters.

<span id="page-7-0"></span>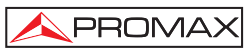

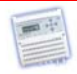

### **1.2 Specifications**

### **INPUTS**

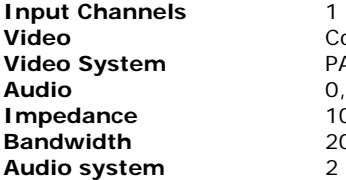

Composite (CVBS). PAL / NTSC / SECAM.  $0,5 - 2$  Vpp. **10 kΩ Bandwidth** 20 Hz to 20 kHz. **Audio system** 2 x Mono / Stereo.

### **COMPRESSION**

**Video** MPEG-2 [MP@ML.](mailto:MP@ML) Audio MPEG-1 Layer II

**DVB insertion tables** SDT, NIT, EIT.

**MODULATION Guard Interval** 1/4, 1/8, 1/16, 1/32. **FFT Mode (Carriers)** 2K, 8K.

# **RF OUTPUT**

**Output Level** 80 dBuV. **Top attenuation** Up to 40 dB. **Attenuation Step** 1 dB.

**Video Resolution** 720 x 576 25 fps (PAL). **Video Bitrate According to DVB-T modulation parameters.** Audio Bitrate From 96 to 384 Kbit/s (Selectable: Stereo, Mono, Dual, Joint Stereo). Editable fields Service Name, transport\_stream\_id, service id, network id, original network id, LCN, NIT, Private Data Specifier.

**Standard DVB-T** (ETSI EN 300 744). **Constellation** QPSK, 16QAM, 64QAM. **Code Rate** 1/2, 2/3, 3/4, 5/6, 7/8. **Bandwidth** 6 MHz, 7 MHz and 8 MHz.

**Type** 1 multiplex DVB-T with a digital television service. **Frequencies** 50 – 865 MHz (C02-C69), adjustable to 10 kHz steps. **MER**  $>$  38 dB at the whole range of frequencies.

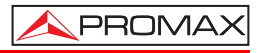

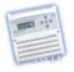

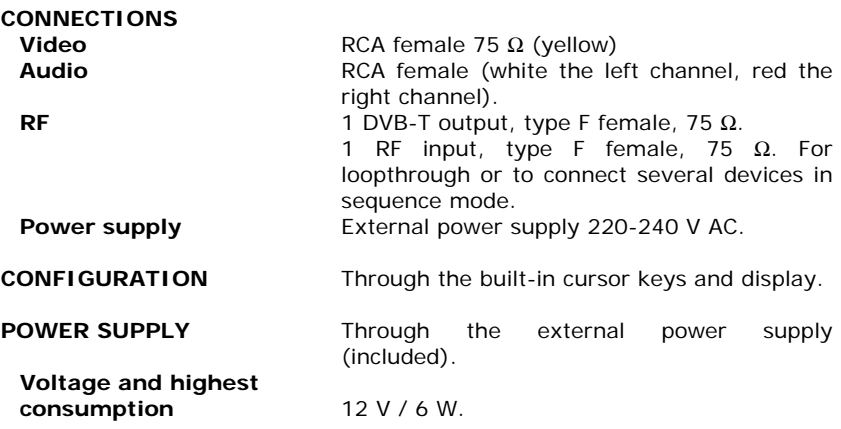

### **ENVIRONMENTAL CONDITIONS**

This equipment can be used on the following environmental conditions. The above mentioned specifications will apply in these conditions only:

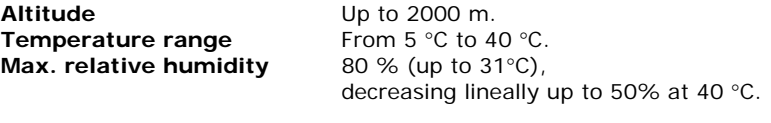

### **MECHANICAL FEATURES**

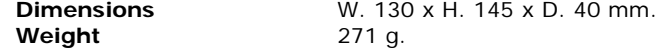

### **INCLUDED ACCESSORIES**

AL-0122 Network adapter 100 - 240 V AC.<br>0 DG0085 Ouick configuration quide. Quick configuration guide.

### **RECOMMENDATIONS ABOUT THE PACKING**

It is recommended to keep all the packing material in order to return the equipment, if necessary, to the Technical Service.

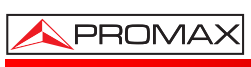

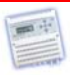

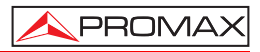

<span id="page-10-0"></span>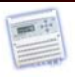

# **2 SAFETY RULES**

### **2.1 General**

- \* **The safety could not be assured if the instructions for use are not closely followed.**
- \* Use this equipment connected only to devices or systems with their common at ground potential or insulated from the mains.
- \* The external **DC** charger is a **Class I** equipment, for safety reasons plug it to a supply line with the corresponding ground terminal and only indoors.
- \* When using some of the following accessories use only the specified ones to ensure safety:
	- Power adapter.
	- Power cord.
- \* Remember that voltages higher than **70 V DC** or **33 V AC rms** are dangerous.
- \* Use this instrument under the **specified environmental conditions**.
- \* The user is not allowed to perform changes inside the equipment. Any change on the equipment must be done exclusively by specialized staff.
- \* Do not obstruct the ventilation system of the equipment.
- \* Use appropriate low-level radiation cables for input / output signals, especially on high level signals.
- \* Follow the **cleaning instructions** described in the Maintenance paragraph.

<span id="page-11-0"></span>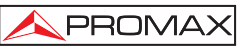

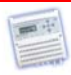

Symbols related with safety:

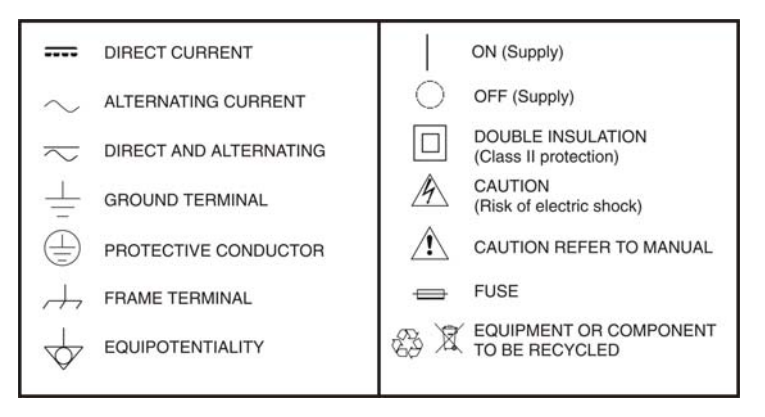

### **2.2 Maintenance**

### **2.2.1 Cleaning Recommendations**

### **CAUTION**

To clean the cover, make sure the instrument is disconnected.

### **CAUTION**

Do not use scented hydrocarbons or chlorized solvents. Such products may damage the plastics used in the construction of the cover.

The cover should be cleaned by means of a light solution of detergent and water applied with a soft cloth.

Dry thoroughly before using the system again.

### **CAUTION**

Do not use alcohol or its derivates for the cleaning of the front panel and particularly the viewfinders. These products can damage the mechanical properties of the materials and reduce their useful lifetime.

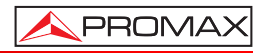

<span id="page-12-0"></span>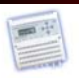

# **3 INSTALLATION**

### **3.1 Power Supply**

To start using the **EN-106**, connect the external power supply to the 230V mains and the 12V to the instrument input.

Once connected to power, the device turns on and it takes about 20 seconds to be operational. Then the message **KEYBOARD LOCKED** appears on the display.

### **3.1.1 Operation via external power supply**

Use only the external power adapter supplied with the instrument.

### **3.2 Connection**

### **3.2.1 Connection diagram examples**

### • **CONNECTION DIAGRAM FOR ONE MODULE**

#### ,,,,,,,,,,,,,,,,,,,,,, DIGITAL MODULATOR EN-106  $\overline{\bullet}$  $\overline{D/3}$ REQUENC  $\circledcirc$   $\circledcirc$ 474.00 MHz  $\bigcirc$

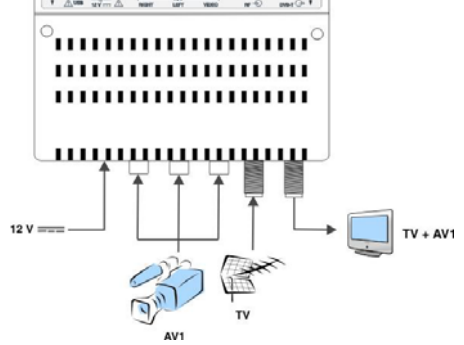

### **ATTENTION! FOR THIS CONFIGURATION YOU SHOULD USE OUTPUT FREQUENCIES DIFFERENT FROM THE ONES THAT YOUR TV IS CURRENTLY USING.**

<span id="page-13-0"></span>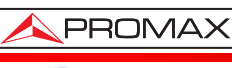

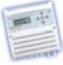

• **CONNECTION DIAGRAM FOR MULTIPLE MODULES** 

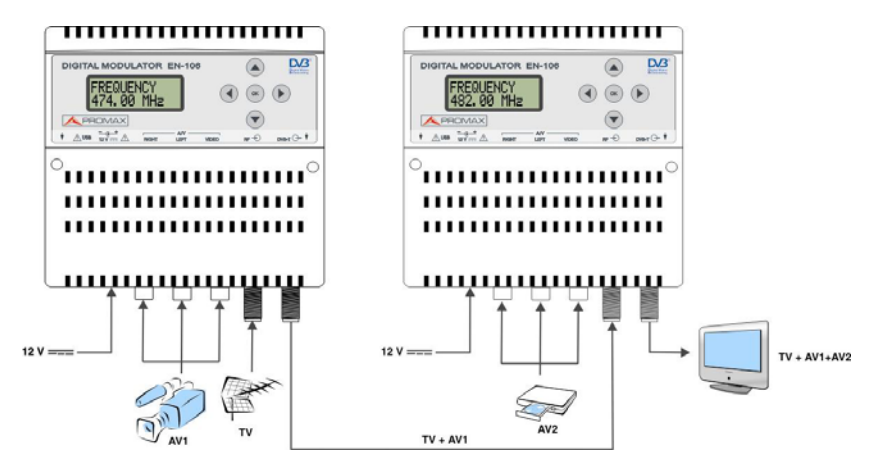

**ATTENTION! FOR THIS CONFIGURATION YOU SHOULD USE FOR EACH CHANNEL DIFFERENT OUTPUT FREQUENCIES AND TS ID VALUES.** 

### **3.3 Navigation and edition of values.**

The instrument **EN-106** is configured through its 5 keys and front panel display. In general, it is not necessary to configure the instrument to generate a **DVB-T** signal compatible with any digital terrestrial television receiver.

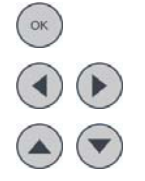

Select parameter / menu.

Move Right / Left between menu / characters.

Increase / Decrease value of the figure / field.

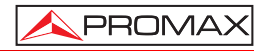

<span id="page-14-0"></span>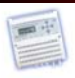

# **4 OPERATING INSTRUCTIONS**

**4.1 Description of controls and components**

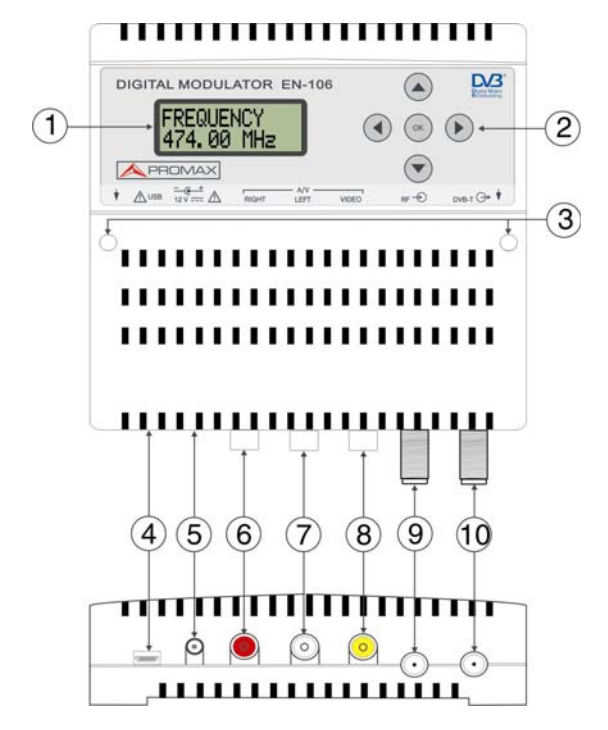

- **1.-** Display (LCD).
- **2.-** Menu navigation keys.
- **3.** Through holes for fixing screws on the wall.
- **4.-** USB mini-B Female Connector.
- **5.-** Input 12 V DC power adapter (included).
- **6.-** Right audio input.
- **7.-** Left audio input.
- **8.-** Video input.
- **9.-** TV RF input.
- **10.-** TV COFDM Output.

<span id="page-15-0"></span>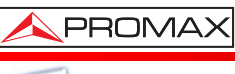

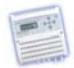

### **4.2 Starting**

- **1.-** After connecting the power to the instrument, the message **"PLEASE WAIT.."** appears for 20 seconds.
- **2.-** Then the message "**KEYBOARD LOCKED**" appears. To access to the configuration menus the user has to enter a password.
- **3.-** Press OK  $\left(\begin{array}{cc} \circ\kappa & 0\\ 0 & \kappa \end{array}\right)$
- **4.-** The field "**PASSWORD**" appears. Enter the access code. (By default: 0000).
- **5.-** Press OK  $\left(\begin{array}{cc} \circ\kappa & \circ\kappa \end{array}\right)$
- **6.-** The field "**FREQUENCY**" appears, this is the first option on the configuration menu.

### **4.3 BASIC configuration menu**

On the first level there are the basic options for the instrument configuration:

**FREQUENCY:** It sets the frequency value for the output signal. The frequency range is from 50 MHz to 865 MHz. (By default: 474 MHz).

> **Important**: Check that the selected frequency is not already being used by a current television distribution channel.

**ATTENUATOR**: It adjusts the power level of the output signal, in dB units. Attenuation range from 0 to 40 dB. (By default: 20 dB).

**SAVE** 

**CHANGES:** It saves the current configuration on the non-volatile memory of the instrument.

**ADVANCED** 

**MENU**: Through this menu you access the advanced configuration options. These options are detailed in the following section.

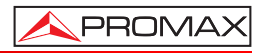

<span id="page-16-0"></span>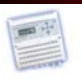

### **4.4 ADVANCED configuration menu**

When accessing through the option "**Advanced Options**", which is at the basic configuration level, you access the advanced configuration level where there are the options to configure the instrument.

- **SERVICE**: Television service name. (By default: "**PROMAX**").
- **SERVICE ID:** It allows you to edit the service identifier that is being digitised.
- **TYPE:** It allows the user to select the type of service to digitise. Options are TELEVISION (video and audio service encoded) or RADIO (only audio service encoded with no video).
- **LCN:** It specifies the index for the service sorting on the digital terrestrial television receiver. Values are between 1 and 999.
- **PRIV. DATA SP:** Private data Specifier. The receiver uses it to properly identify the LCN value. (Default value according to the user's country; consult the table with pre-set values).
- **ORIG. NET ID:** Identifier of the original network. It is the number to identify the network from where the signal comes. (Default value according to the user's country; consult the table with pre-set values).
- **NETWORK ID:** It is the number that identifies the network where the signal is distributed. (Default value according to the user's country; consult the table with pre-set values).
- **TS ID:** It is the transport stream identifier. (Default value according to the user's country; consult the table with pre-set values).

**Important**: **TS ID** and **SERVICE ID** can not match up with those that already exist on the current television distribution network.

**NIT VERSION**: Network Information Table version. In some countries it should match with other tables version received from the receiver. (Default value according to the user's country; consult the table with pre-set values).

PROMAX

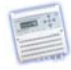

- **AUDIO GAIN**: Audio gain at the input. Available values are from  $-12$  dB to  $+30$  dB (By default: 0 dB).
- **AUDIO MODE**: Type of audio to encode. Available options are Stereo, Mono, Dual and Joint Stereo (By default: Stereo).

**AUDIO** 

- **BITRATE**: Bitrate to encode the audio. Available values are between 96 kbit/s and 384 kbit/s (By default: 256 kbit/s).
	- **Note**: For bitrates of 224 Kbit/s or greater, the audio mode can not be mono.
- **VIDEO STD**: Standard of the video input (PAL, NTSC or SECAM). (By default: PAL).
- **ASPECT RATIO**: Aspect ratio applied when encoding the video (4:3, 16:9). (By default 16:9).
- **CHANNEL BW:** Channel bandwidth (6, 7 or 8 MHz). (Default value according to the user's country; consult the table with pre-set values).
- **CARRIERS:** Signal transmission mode, 2K or 8K. (Default value according to the user's country; consult the table with pre-set values).
- **GUARD INTER.**: Safety signal margin (1/4, 1/8, 1/16, 1/32). (Default value according to the user's country; consult the table with pre-set values).
- **CONSTELLA.:** Constellation type used to transmit signal (QPSK, 16QAM, 64QAM). (Default value according to the user's country; consult the table with pre-set values).
- **CODE RATE**: Available values are (1/2, 2/3, 3/4, 5/6, 7/8). (Default value according to the user's country; consult the table with pre-set values).
- **LANGUAGE**: Language used on the menus. It can be Spanish, English, French or Italian.
- **VERSION**: It shows the firmware version installed in the instrument. This option is not editable.

USER'S MANUAL. **EN-106**

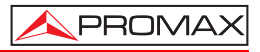

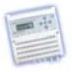

**NEW** 

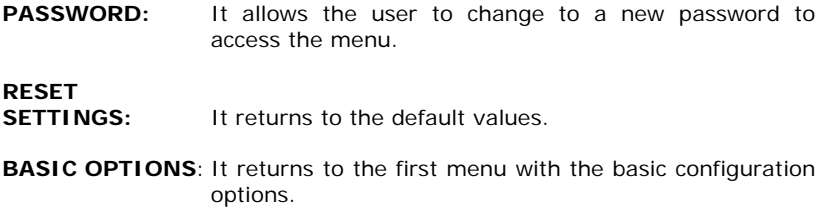

<span id="page-19-0"></span>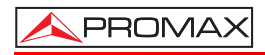

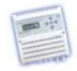

### **4.5 Menu tree**

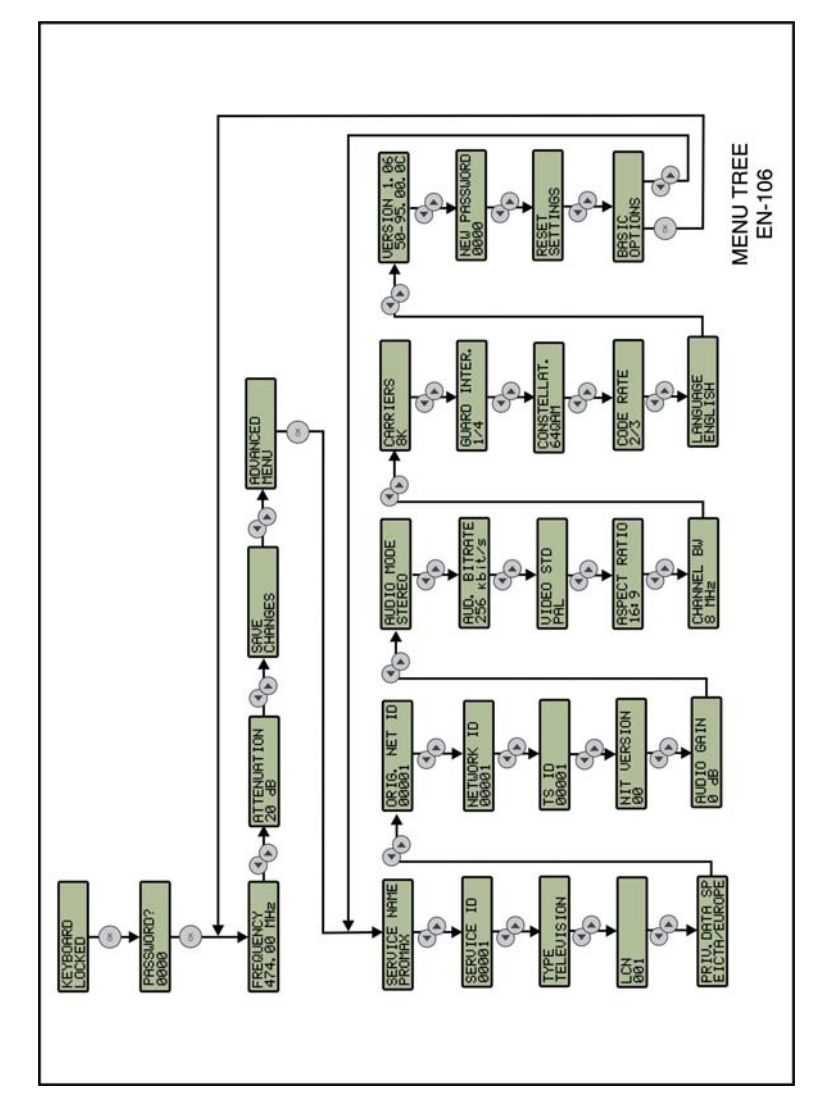

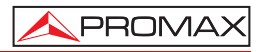

<span id="page-20-0"></span>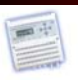

### **4.6 Parameter only accessible from the Configuration Utility**

The following parameters are accessible only from the configuration utility **EN-106** (see next chapter "**Configuration Utility**"). The remaining parameters can be modified both the configuration utility and from the module.

- **VIDEO PID**: ID of the video packets. Valid values are between 32 and 8190, and must be different from AUDIO PMT PID and PID.
- **AUDIO PID**: ID of the audio packets. Valid values are between 32 and 8190, and must be different from PMT PID and PID VIDEO.
- **PID PCR:** PCR packet identifier. Valid values are between 32 and 8190, and must be different from PMT PID.
- **PMT PID:** ID of the PMT packets. Valid values are between 32 and 8190, and should be different from the other PID values.

### **PROGRAM**

- **DESCRIPTION**: Description of the program, which will appear in the Electronic Program Guide DTT receiver.
- **RED NAME**: Name of TV distribution network.

### **PROVIDER**

**NAME**: Name of program provider.

<span id="page-21-0"></span>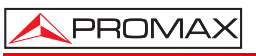

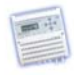

# **5 CONFIGURATION UTILITY**

The **EN-106 Configuration Utility** is an easy to use program for Windows, that allows the user to configure parameters of the **EN-106** modulator from a personal computer, instead to do it from the modulator display itself. Few of these parameters are only accessible from the Configuration Utility. It also allows updating the modulator software.

Processes to install and use the **EN-106** are detailed below.

### **5.1 Installing the EN-106 Configuration Utility.**

- **1.-** Download the latest version of the Software **EN-106** from the **PROMAX** website.
- **2.-** Unzip the downloaded file, then the "**EN106\_vX.X\_setup.exe**" file appears.
- **3.-** Double click on the file to run the setup application and follow the steps.

### **5.2 EN-106 Configuration Utility**

- **1.-** Connect the USB cable between the device micro-USB port (powered) and the computer USB port.
- **2.-** Run the program by double-clicking on the desktop icon "EN-106 Configuration Utility".
- **3.-** Once the program is working, a window appears with three tabs. Each tab provides access to a particular function. At the bottom there is a white box showing all the orders and processes that the instrument is doing.
- **4.-** When the program starts, it tries to communicate with the device. If successful, it identifies the device and downloads its configuration, showing it on screen. If there is no communication, it will show the reason in the white box on screen.
- **5.-** If needed to stop / resume communication between the device and the program, click on the Disconnect / Connect button respectively.

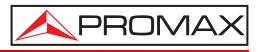

<span id="page-22-0"></span>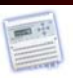

The following list shows each tab and its function:

**Configuration**: It allows you to modify, load, save, send and receive parameters to / from the device. Parameters can be changed individually or depending on the region / country.

**Update**: It allows updating the device software.

**Help**: It explains the meaning of every parameter and it allows changing the language.

Each one of these functions is explained below.

### **5.2.1 Configuration**

The configuration window is as follows:

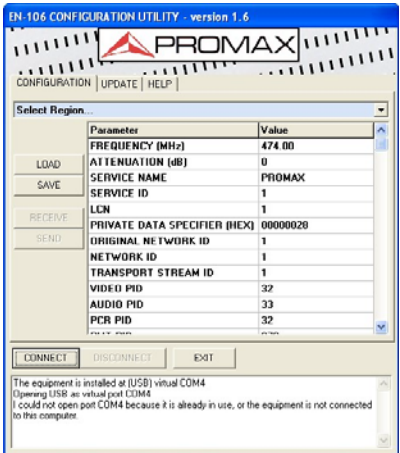

It is divided into the following parts:

**Dropdown menu**: From this menu you can select the country or region whose standard parameters you want to send to the device or modify.

<span id="page-23-0"></span>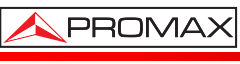

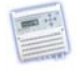

### **Table of parameters**

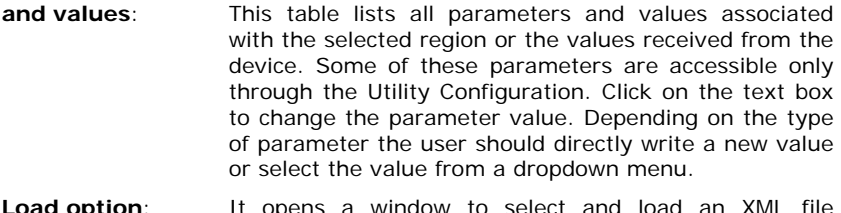

- **Load option**: It opens a window to select and load an XML file extension, which contains the parameters values for the modulator.
- **Save option:** It opens a window to save an XML file extension with the values of the current modulator parameters.
- **Receive option:** It receives the parameters values from the modulator and shows them on screen.
- **Send option:** It sends the parameters values on screen to the modulator.

### **5.2.2 Updating**

The update window is as follows:

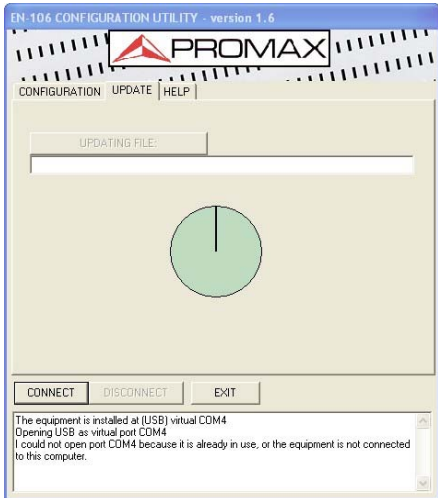

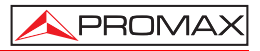

<span id="page-24-0"></span>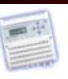

- **1.-** To update you must click on the button "Updating File".
- **2.-** It opens a window to select and load the update file ("**PRO**" extension). This file must be previously downloaded to the computer. The update file can be downloaded from the **PROMAX** website.
- **3.-** Once the file is selected, the program will ask the user if he wants to update the device software. If the answer is yes, it starts the updating process.
- **4.-** As you passed the updating process, the circle will be completed. The process ends when the circle is completely filled.
- **5.-** When the update finish a confirmation message appears and the modulator must be restarted to recognize the new software.

### **5.2.3 Help**

The Help window is as follows:

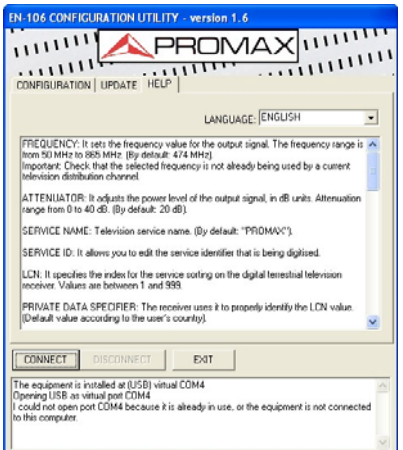

The help window has a window with a brief description of all the editable parameters of the modulator.

It also has a dropdown menu where the user can select the language to use in the program. The available languages are Spanish, English and French.

<span id="page-25-0"></span>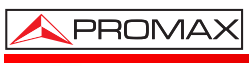

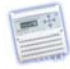

## **ANNEX 1 REFERENCE TABLE FREQUENCY – CHANNEL FOR UHF**

### **EUROPE BANDWIDTH: 8 MHz.**

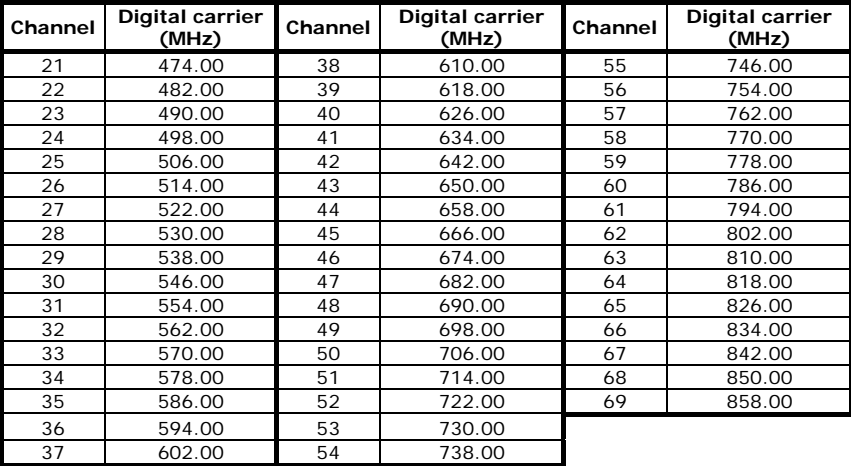

### **AUSTRALIA BANDWIDTH: 7 MHz.**

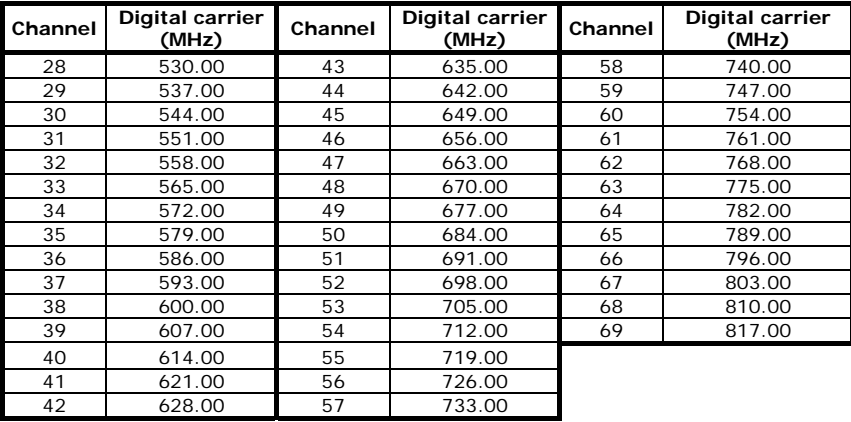

### USER'S MANUAL. **EN-106**

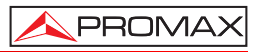

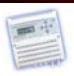

<span id="page-27-0"></span>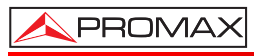

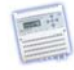

# **ANNEX 2 RECOMENDED VALUES TABLE**

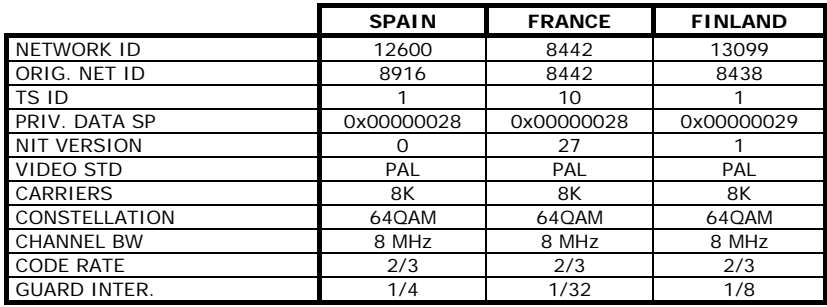

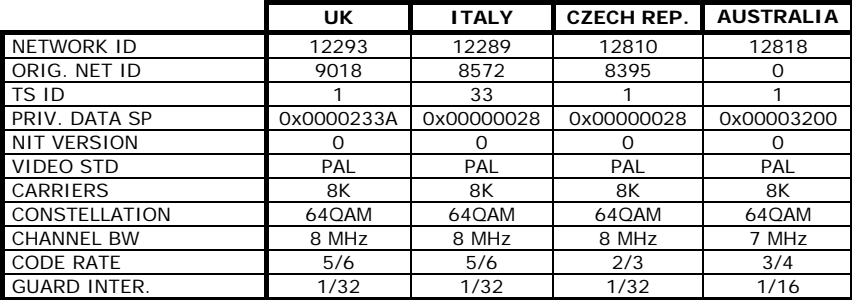

### USER'S MANUAL. **EN-106**

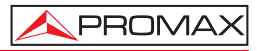

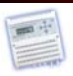

<span id="page-29-0"></span>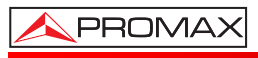

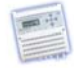

# **ANNEX 3 TROUBLESHOOTING**

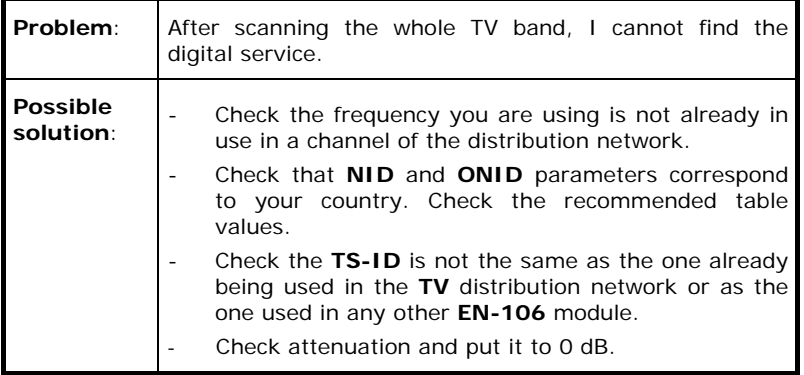

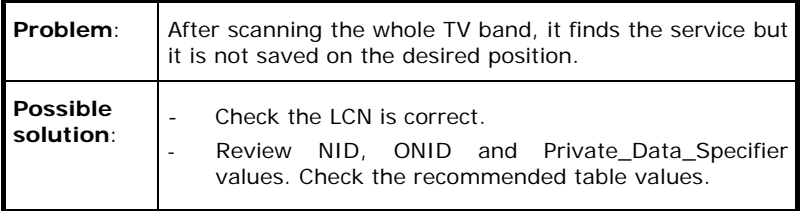

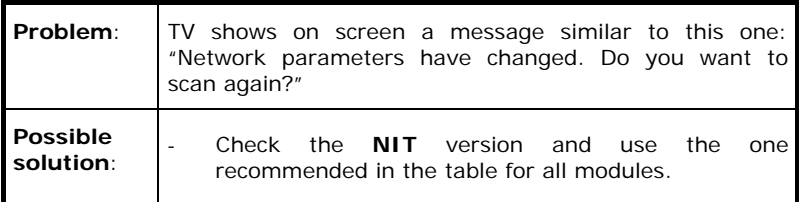

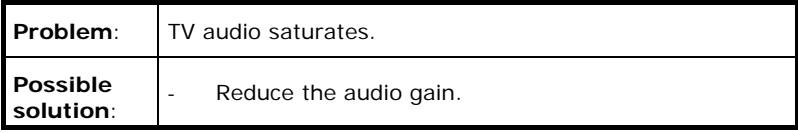

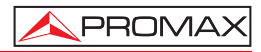

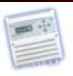

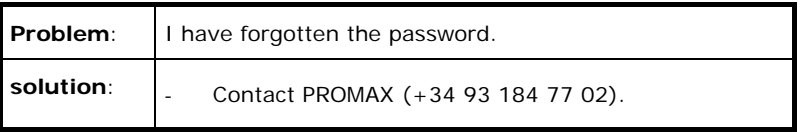

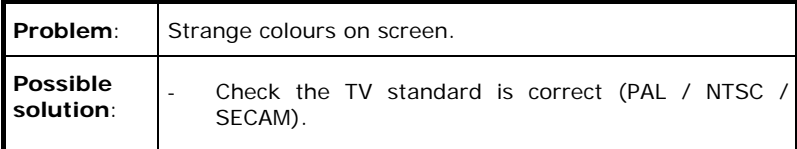

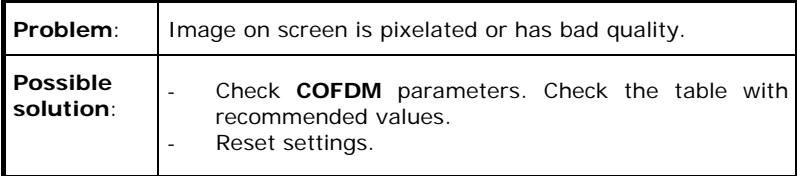

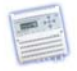

**DESTINATION LABEL TECHNICAL SUPPORT SERVICE.**

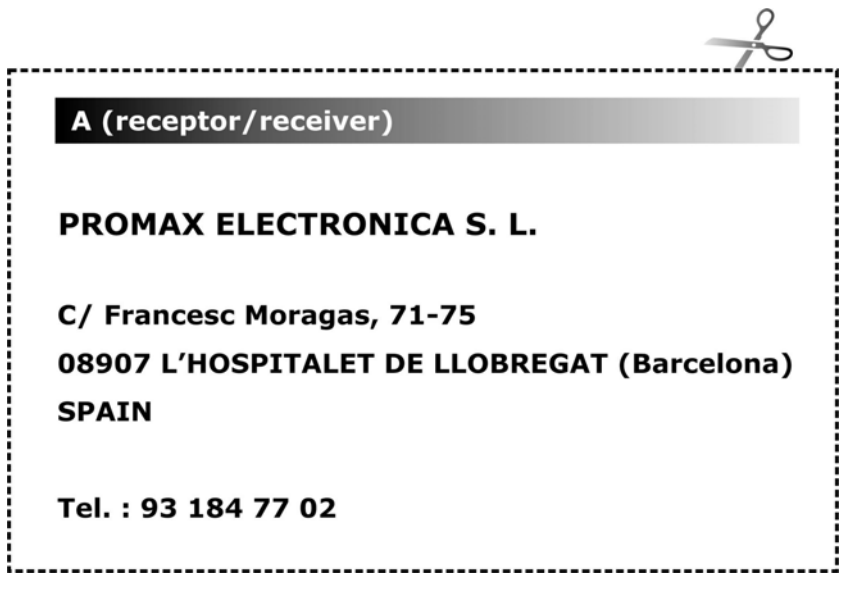